# Modes de fusion (ou de composition) des calques et outils dans Photoshop

*C. Vassallo – Objectif Image Trégor*

Premier groupe : 1 – modes pour assombrir : 2 – modes pour éclaircir : 3 modes d'inscrustation : 4 – exercices : 6 – modes de différence : 8 modes TSL : 9 – calques de réglage : 10

Nous allons d'abord parler de la liste déroulante qui se cache tout en haut à gauche de la palette des calques (figure 1), qui indique comment la couleur contenue dans un calque va se combiner aux couleurs des calques situés plus bas — liste fort impressionante pour le néophyte. Ces modes sont parfois utilisés au petit bonheur quand on est à la recherche d'un effet graphique et autant avouer tout de suite que ce qui se passe dans pas mal d'entre eux est plutôt mystérieux. Adobe considère ses recettes comme des secrets professionnels et n'en a jamais divulgué les détails. Surtout pas dans la doc en ligne ! Si quelques formules ne vous effraient pas, vous pourrez arracher quelques détails supplémentaires à des sites très spécialisés comme celui de Jens Grushel

http://www.pegtop.net/delphi/articles/blendmodes/

mais cela n'ira pas très loin. Il est cependant facile de bien comprendre ce que font les plus importants de ces modes. Pour les autres, on fera l'essai et on verra bien !

Nous allons suivre la classification en six groupes qui est proposée dans la liste déroulante elle-même. A noter qu'on retrouve tous ces modes pour les outils de dessin — pinceau, remplir, dégradés, etc : tout se passe comme si ces outils étaient appliqués sur un bout de calque-copie temporaire auquel on appliquerait ce mode de fusion.

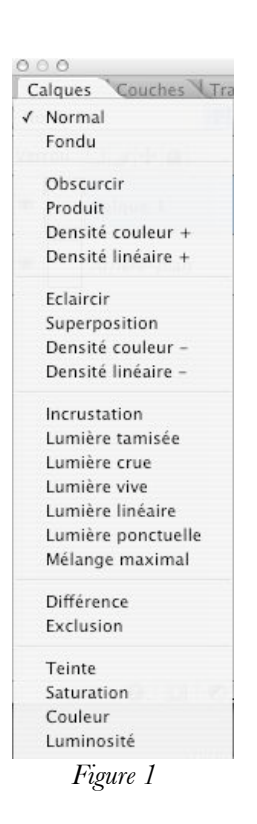

# **1 - Le premier groupe**

## *Mode « normal »*

C'est le mode le plus évident : les pixels non transparents du calque sont affichés tels quels et les pixels partiellement transparents laissent partiellement voir ce qu'il y a en dessous.

## *Mode « fondu »*

 Les pixels opaques du calque sont affichés normalement. Pour les pixels partiellement transparents, c'est l'image en dessous qui apparaît, de manière aléatoire, avec d'autant plus de chances que le pixel est plus transparent (c'est à dire que le pixel correspondant sur le masque de fusion est plus clair). Je n'ai jamais rencontré d'application de ce mode, mais j'imagine qu'on pourrait s'en servir pour donner un un effet de granulation sur une image.

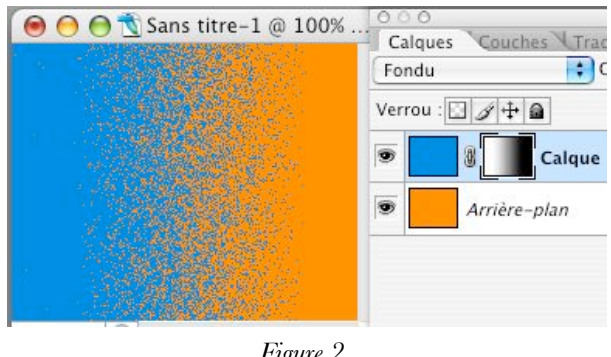

*Figure 2*

# **2 – Les modes pour assombrir**

#### *« Obscurcir »*

On rapporte souvent, dans la doc en ligne par exemple, que ce mode compare les couleurs du calque et celle d'en dessous, et qu'il affiche la plus sombre des deux.. Cela n'est vrai, en gros, que si les teintes sont suffisamment proches. La réalité peut être un peu plus subtile que cela. Par exemple la figure 3 montre la fusion de deux dégradés arc-en-ciel, l'un vertical et l'autre horizontal. D'où viennent les zones noires ?

Ce qui se passe est qu'on ne compare pas globalement les « couleurs », mais qu'on opère primaire par primaire (rouge, vert, bleu) et qu'on met chaque primaire au plus faible de ses niveaux dans les deux calques. Si on superpose un rouge pur à du bleu ou du vert, on met donc chaque primaire à zéro, d'où le noir dans l'image.

Si on duplique un calque et qu'on mette le calque supérieur en mode *Obscurcir*, il ne se passe rien.

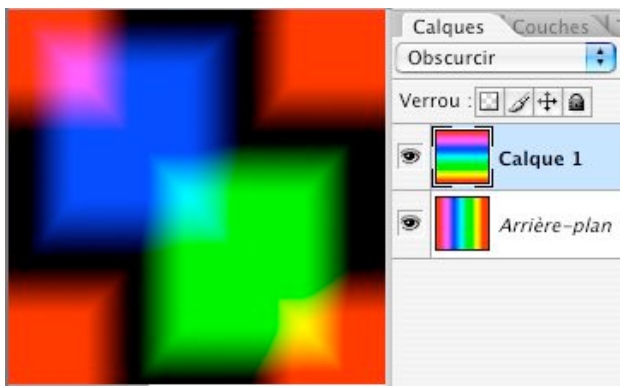

*Figure 3 : mode « obscurcir »*

## *« Produit »*

 Le processus ressemble à celui du mode *Obscurcir*, mais, pour chacune des primaires *RVB*, au lieu de prendre la plus petite des valeurs entre les deux calques, on multiplie les valeurs relatives entre elles (c.à.d. les quantités *R/255, V/255* et *B/255*, qui vont de 0 quand la primaire est absente, à 100% quand elle a l'intensité maximum). Pour ceux qui lisent les formules, mieux qu'un long discours forcément un peu confus : *R\_affiché = R\_calque • R\_dessous / 255* (et de même pour *V* et *B*)

Si on duplique un calque et qu'on mette le calque supérieur en mode produit, on assombrit l'image tout comme le ferait le réglage par courbes de la figure 4. On peut ainsi faire apparaître des nuages dans un ciel quelque peu surexposé. Toutefois, il vaut mieux utiliser le réglage par courbes pour trois raisons :

 (i) une meilleure utilisation de la mémoire : un simple calque de réglage contre tout un calque *RVB* ;

(ii) on peut augmenter le contraste bien plus fortement ;

(iii) on peut faire varier l'effet d'un point à un autre en peignant dans

le masque (on pourrait en faire autant avec un calque en mode produit en y ajoutant un masque de fusion, mais cela dépenserait encore plus de mémoire).

#### *« Densité couleur + » et « Densité linéaire + »*

Là, on entre dans les mystères d'Adobe. L'effet d'assombrissement est de plus en plus fort et lire la doc en ligne pour comprendre est illusoire ; les auteurs réputés comme Martin Evening et son *Photoshop pour les photographes* ne sont guère plus secourables.

## **3 – Les modes pour éclaircir**

## *« Eclaircir »*

Ce mode fonctionne à l'opposé du mode *Obscurcir* : pour chaque pixel, le rouge prend la valeur la plus grande entre le calque et le dessous

 *R\_affiché = maximum { R\_calque, R\_dessous }* et de même pour le vert, puis le bleu.

On a un effet général d'éclaircissement de l'image. Si les couleurs du calque et du dessous sont voisines, c'est grosso-modo la plus claire qui s'affiche, mais on peut obtenir du blanc en cas de couleurs complémentaires, là où on avait du noir en mode *Obscurcir* (figure 5)

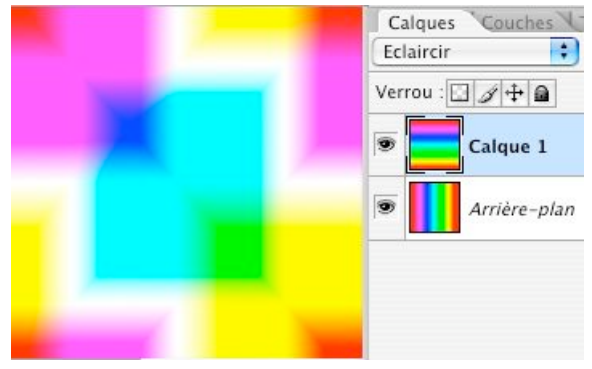

*Figure 5 : mode « éclaircir »*

## *« Superposition »*

 En gros, ce mode donne un éclaircissement plus fort que le mode *Eclaircir*. De manière plus précise, il fonctionne à l'opposé du mode produit : alors qu'on multiplie les *valeurs relatives* dans le mode produit (le quotient *primaire/255*), on va ici multiplier les *densités relatives*, définies comme le complément à 1 de ces valeurs relatives. Les formules sont un peu plus rébarbatives *(1 - R\_affiché/255) = (1 - R\_calque/255) · (1 - R\_dessous/255)*

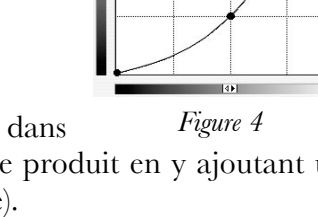

(de même pour *V* et *B*), mais le plus important est sans doute de retenir que lorsqu'on a deux calques identiques, mettre celui du dessus en mode *Superposition* équivaut à remplacer ce calque par le réglage par courbes de la figure 6, qui a la grande vertu de déboucher les tons sombres.

On peut répéter les mêmes remarques qu'à propos du mode *Produit* : il vaut mieux utiliser un calque de réglage par courbes que de dupliquer un calque et de mettre le calque copie en *Superposition*.

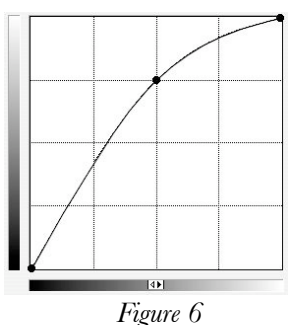

## **«** *Densité couleur - » et « Densité linéaire - »*

 On entre à nouveau dans les secrets d'Adobe. Ces deux modes donnent des éclaircissements encore plus forts... sans qu'on sache ce que l'on fait.

## **4 – Les modes d'incrustation**

 Non, ces modes ne font pas d'incrustation ! Le mot français *incrustation* est fallacieusement beaucoup plus précis que le terme d'origine *overlay* qui implique simplement qu'on a déposé quelque chose sur un objet pour en modifier l'aspect. Ces modes combinent le calque supérieur à l'empilement sous-jacent selon des recettes mystérieuses qui font intervenir simultanément les modes pour assombrir et ceux pour éclaircir selon qu'on est au dessus ou en dessous de la valeur 128 sur les différentes primaires. A nouveau, on ne trouvera pas grand chose de bien clair dans les explications officielles.

#### *« Incrustation »*

C'est le seul mode de ce groupe dont la recette soit sans mystère. Excusez les deux formules qui suivent, mais elles seront beaucoup plus parlantes que n'importe quel discours… pour ceux qui peuvent les lire :

Si la composante *R* du dessous est supérieure à 128, on fait comme avec le mode *Superposition* (donc, effet d'éclaircissement) :

$$
(1 - R_a\text{ffiché}/255) = 2 (1 - R_a\text{calque}/255) \cdot (1 - R_a\text{dessous}/255)
$$

! Si cette composante est inférieure à 128, on utilise un effet de *produit* (donc, assombrissement)  $R_{\text{a}}$ *R* $\text{b}}$  $\text{d}$   $\text{d}$  $\text{d}$   $\text{d}$   $\text{d}$   $\text{d}$   $\text{d}$   $\text{d}$   $\text{d}$   $\text{d}$   $\text{d}$   $\text{d}$   $\text{d}$   $\text{d}$   $\text{d}$   $\text{d}$   $\text{d}$   $\text{d}$   $\text{d}$   $\text{d}$   $\text{d}$   $\text{d}$   $\text{d}$   $\text{d}$   $\text{d$ 

 (et de même pour les autres composantes *V* et *B*). Notez le facteur 2 par rapport aux formules précédentes, destiné à annuler toute modification quand *R\_dessous= 128*.

Pour les lecteurs qui n'auraient pas suivi, il est plus simple de voir ce qui arrive quand on duplique un calque et qu'on mette le

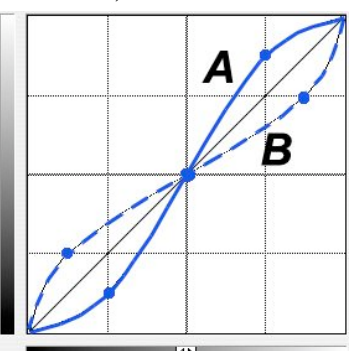

*Figure 7 : courbes équivalentes de l'inscrustation d'un calque copie*

calque du dessus en mode *incrustation*. A nouveau, on a le même effet qu'avec un réglage par courbes, cette fois avec la courbe « A » de la figure 7 : les tons moyens autour des tons 128 ont un contraste doublé, alors que les tons clairs et sombres sont écrasés.

Si on inverse le calque supérieur (si on le passe en négatif), on a toujours l'équivalent d'un réglage par courbes, mais cette fois avec la courbe « B » en tirets dans la figure 7 : contraste doublé pour les tons clairs et les tons sombres, écrasé pour les tons moyens.

La figure ci-contre illustre une autre façon de voir l'effet de ce mode. On y voit comment la composante *R\_affiché* varie en fonction de *R\_dessous*, pour diverses valeurs du *R\_calque* en incrustation. A chaque fois, on suit deux segments de droite, l'un allant du point (0,0) au point (128, *R\_calque*), et l'autre allant de ce point à (255,255). *Grosso-modo, pour une valeur de R\_calque donnée, on obtient le même genre de figure qu'avec un réglage par courbe avec un seul point de contrôle, qui éclaircit ou qui assombrit globalement l'image selon que R\_calque est plus grand que 128 pu plus petit*. La pente de la « courbe » ne peut toutefois pas dépasser 2.

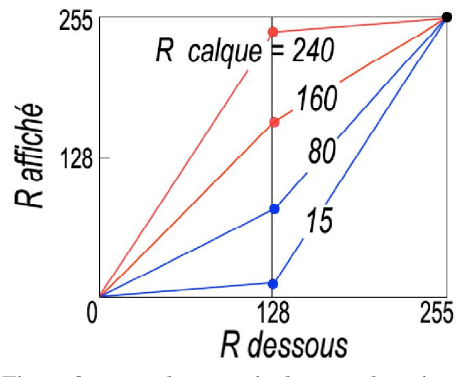

*Figure 8 : « courbes » équivalentes à des gris en incrustation*

## *Les autres modes*

Parmi les autres modes de ce groupe, seul le mode *lumière tamisée* me semble vraiment utile. Je ne sais pas trop comment il fonctionne (Jens Grushel propose une formule assez compliquée), mais on peut le voir comme un mode *incrustation* très atténué. Toutefois, on verra plus loin qu'il y a d'autres méthodes pour atténuer — ou renforcer — l'effet de ces modes.

A vrai dire, le mode *lumière crue* est bien déchiffré dans le site de Jens Grushel : il fonctionne comme le mode *incrustation*, mais en commandant le passage éclaircir/obscurcir avec les pixels du dessus et non pas du dessous. Autrement dit, prenez une image avec deux calques et mettez le calque du dessus en *incrustation*. Dupliquez l'image, échangez les deux calques et mettez maintenant celui du dessus en *lumière crue* : on obtient le même résultat.

Pour les quatre autres modes (*lumière vive, linéaire, ponctuelle, mélange maximal*), mystère… Essayez, et adoptez si ça vous plaît !

On trouvera souvent que la duplication d'un calque et sa mise en incrustation accentue trop fortement les couleurs. On peut modérer cet effet en désaturant les couleurs du calque en incrustation, mais l'effet obtenu n'est plus équivalent à un réglage par courbes (ce n'est pas un reproche !).

## *Contrôle des effets d'incrustation*

Pour atténuer l'effet d'un calque en mode *incrustation*, outre le passage en *lumière tamisée*, on peut bien entendu diminuer l'opacité du calque. Mais on peut commander séparément l'effet sur les tons clairs et sur les tons foncés au moyen d'un réglage par courbes *associé* au calque en incrustation, comme celui de la figure 9 (noter le décalage vers la droite dans la palette des calques, significatif de cette association). Dans le cas de la figure, on diminue l'effet d'éclaircissement des tons clairs et on augmente l'assombrissement des tons foncés.

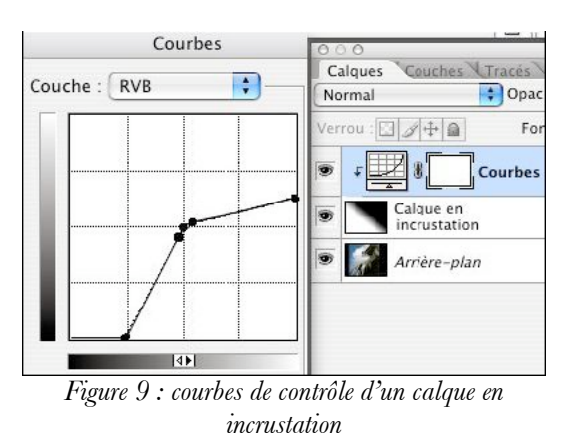

Remarque : à partir de Photoshop 8, on ne dit plus que le réglage par courbes est *associé* au calque juste en dessous, c'était trop clair, et on ne cherche plus un menu pour faire cette association après coup. On dit « qu'on crée un masque d'écrêtage », et on y arrive soit en créant le calque par le menu *Calques*, soit, pour un calque de réglage déjà créé, via un clic droit sur le nom du calque dans la palette des calques.

## *Exercices*

Nous allons d'abord comparer cet effet d'augmentation du contraste par un calque dupliqué en mode « incrustation » à ce qu'on obtient à moindres frais par un simple réglage par courbe.

(i) Ouvrir l'image cobaye *beauport.jpg.* Les différents aspects que va prendre notre image sont illustrés dans la figure suivante.

(ii) Dupliquer le calque de fond et passer le nouveau calque en mode « incrustation ». L'image se colore vigoureusement avec un contraste excessif

(iii) Désaturer le calque copie (**CTRL+MAJ+U**) : la coloration s'assagit, mais le contraste reste fort .

(iv) Contrôler le contraste par un réglage par courbe associé au calque copie.

Pour obtenir cette association, le plus simple est de passer par le menu *Calque > Nouveau calque de réglage > Courbes.* Il s'ouvre alors une boîte de dialogue dans laquelle il faut cocher une case qui peut s'intituler « associer au calque précédent » dans les anciennes versions de Photoshop ou bien « créer un masque d'écrêtage » dans la version CS2.

On appliquera une courbe comme figuré ci-contre à droite : un point pile au centre et un point pour diminuer l'effet sur les tons sombres. Pour retrouver exactement mon réglage, charger le fichier de réglage *controle\_incrustation.acv* dans le dialogue des courbes.

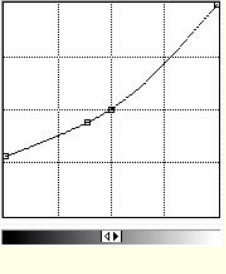

On peut ainsi ramener l'effet d'inscrustation à des valeurs raisonables.

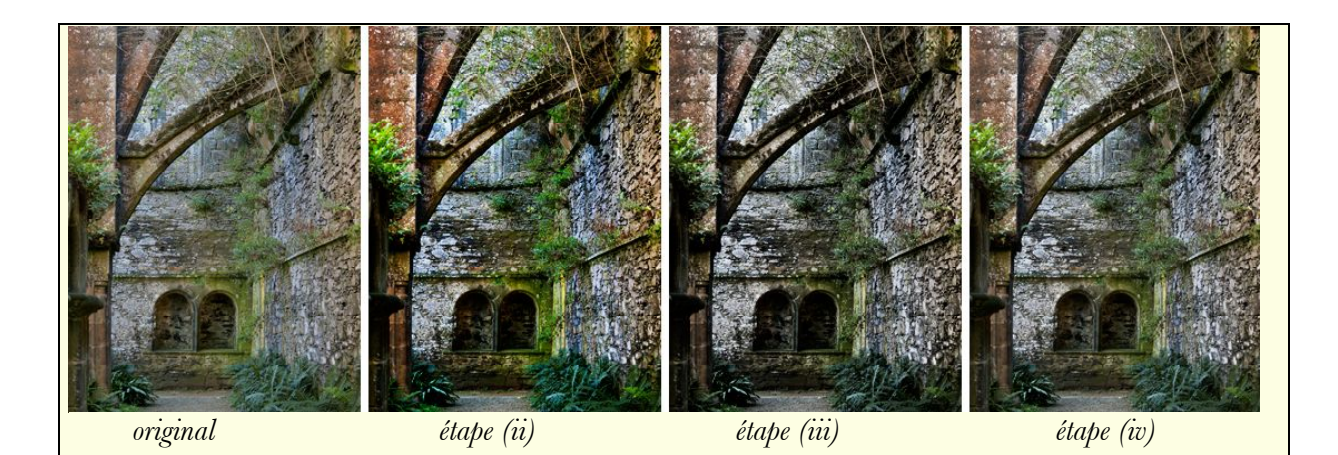

(v) Pour comparer à ce qu'on peut obtenir directement avec un simple réglage par courbes, dupliquer l'image et enlever les deux nouveaux calques, de manière à revenir à l'image de départ. Ouvrir un réglage par courbes augmentant le contrste dans les tons moyens, comme figuré cicontre. Pour retrouver mon propre réglage, on chargera le fichier de réglage *simple courbe.acv.* Noter qu'il y a à nouveau une montée de la coloration, mais qu'on peut supprimer celle-ci en mettant le réglage par courbes dans le mode de fusion « luminosité » — si on veut bien me pardonner cette anticipation sur ce qui va suivre.

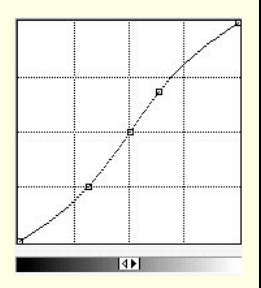

On peut maintenant comparer les images obtenues dans les étapes (iv) et (v). Elles ne sont pas tout à fait identiques — les deux procédures ne sont donc pas tout à fait équivalentes —, mais je pense qu'on m'accordera que les différences sont très subtiles. Quel intérêt alors peut-on conserver à la méthode du calque en incrustation ? Elle ouvre la voie à d'autres effets. Par exemple, revenir sur l'image (iv), et essayer un flou gaussien de 8-10 px sur le 2ème calque. C'est autre chose…

# **Contrôle de la lumière dans une image**

On peut porter plusieurs changements de lumière dans une image — l'éclaircir ici, l'assombrir là – au moyen d'un unique calque en inscrustation. La méthode (décrite par Scott Kelby, *Le livre Photoshop des photographes numériques*) part de la remarque faite plus haut à propos de la figure 8, à savoir que l'effet d'un gris en incrustation ressemble à l'effet d'une courbe pour éclaircir ou pour assombrir. Bref, il faut

- (i) ouvrir un nouveau calque, vide ; le mettre en mode incrustation et le remplir de gris 50% (au menu *Edition>Remplir*, ou **MAJ+F5**). Rien ne se passe sur l'image à l'écran pendant toute cette phase de préparation.
- (ii) Prendre l'outil pinceau avec une petite force (10-15%), et peindre en blanc ce qu'on veut éclaircir ou en noir ce qu'on veut assombrir. Repasser pour accentuer l'effet. Si on y est allé trop fort, repasser avec la couleur opposée (ou remonter l'historique, si on ne s'aperçoit pas trop tard de l'erreur)

Essayez avec la même image *beauport.jpg* à titre d'exercice : assombrir le mur à droite et à gauche, ainsi que l'arc boutant, et éclaircir le mur du fond pour augmenter le contraste ombre-lumière. On voit ci-dessous l'image avant et après traitement, ainsi que le calque en incrustation utilisé : l'aspect de ce dernier montre qu'on peut y aller vite avec un très gros pinceau !

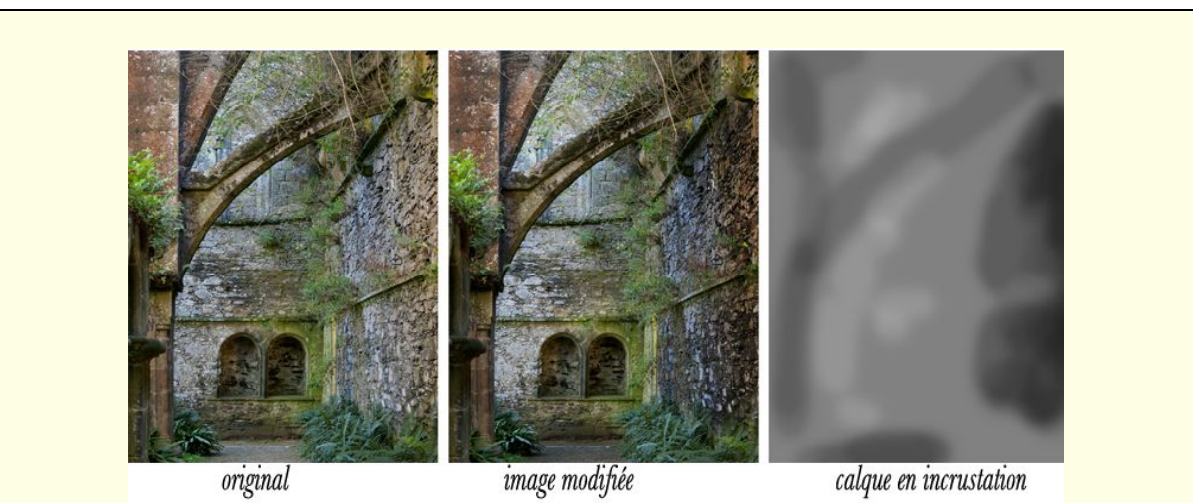

La méthode est séduisante par son élégance. On peut même l'étendre à la mise en place de colorations délibérées, en utilisant un pinceau coloré au lieu d'un pinceau noir et blanc. Je préfére néammoins utiliser des courbes pour arriver au même résultat (à peu près). A première vue, les courbes ont le désavantage de demander 2 calques, un pour éclaircir, l'autre pour assombrir, mais il s'agit de calques N&B qui demanderont 30% de mémoire de moins que le calque en incrustation (qui est un calque couleur). Un autre handicap de cette technique en incrustation est que la pente de correction est limitée à 2 (voir figure 8), alors qu'il n'y a pas de limite pour les corrections par courbe ; autrement dit, seule une courbe pourra déboucher une zone très fortement sous-exposée.

Quelques explications brèves si on veut suivre la même approche avec des courbes : pour éclaircir, ouvrir un calque de réglage par courbes avec un seul point de contrôle et le régler pour l'éclaircissement maximal qu'on veut apporter dans l'image. Fermer par OK, remplir le masque en noir l'image reprend son aspect initial —, puis repeindre en blanc par touches successives avec le pinceau réglé à 10%. Idem pour assombrir.

# **5 – Les modes de différence**

## *« Différence »*

On y forme chacune des composantes RVB en faisant la différence entre le calque du dessus et le dessous, et en prenant la valeur absolue

 $R_{\text{a}}$  *affiché* =  $\mid R_{\text{a}}$  *R*<sub>calque</sub> -  $R_{\text{a}}$  *dessous*  $\mid$ et de même pour *V* et *B*

Si le calque en différence est tout blanc, on a un passage en négatif ; s'il est tout noir il n'y a aucun effet. Ce mode peut servir à étudier les différences minimes entre deux versions d'une même scène, par exemple un original et sa sauvegarde en JPEG, ou bien à positionner deux prises de vue différentes d'une même scène, par exemple deux images consécutives dans un panorama, se recouvrant en partie, ou bien deux cadrages identiques d'une même scène, l'un posé pour les hautes lumières et l'autre pour les tons sombres

## « *Exclusion »*

On range traditionnellement ce mode à côté du mode *différence*, mais les résultats sont très différents. Si on combine un calque avec sa copie, on n'obtient jamais un noir uniforme comme avec le mode *différence*. La recette mathématique n'est pas très compliquée, mais je n'ai jamais vu d'application de ce mode.

## **6 – Les modes « TSL » (teinte, saturation, couleur, luminosité)**

Alors que tous les modes précédents fonctionnent avec des combinaisons sur les composantes *RVB*, on dit généralement que les modes de ce groupe travaillent sur les composantes dérivées teinte, saturation, luminosité (*TSL*). Selon le mode choisi, une ou deux de ces composantes viennent du calque supérieur et le reste d'en dessous, comme indiqué dans le tableau ci-après :

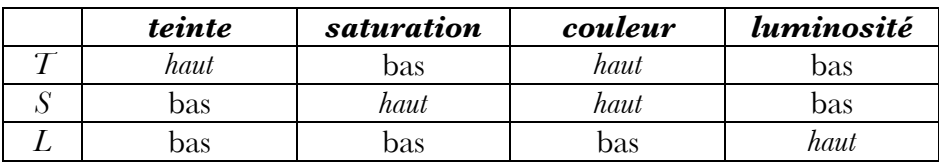

On voit que si le calque inférieur est en noir et blanc (saturation nulle et teinte non définie), seul le mode *couleur* va permettre d'obtenir une coloration. C'est donc ce mode qu'on utilisera pour coloriser une image en N&B. Ce mode ou le mode *teinte* permettent de modifier les couleurs d'une image déjà en couleurs – mais on sera souvent surpris par la « conservation » de la composante *L*.

En effet, dans la réalité, les choses sont un peu plus compliquées que cela. La teinte *T* ne pose pas de problème, mais la composante *L* doit manifestement être comprise au sens LAB (et non TSL). Du coup, le sens à donner à *S* est vraisemblablement la chroma, notion peu familière aux photographes.

Pour aborder ces subtilités, suivons la construction de la figure ci-après, construite sur deux calques, un cercle chromatique en arrière plan, puis un négatif de ce cercle passé en mode *couleur* ou *teinte*. La figure montre le résultat, le même dans les deux cas. Vous pouvez essayer vous même, avec l'image *cercle\_chromatique.jpg*

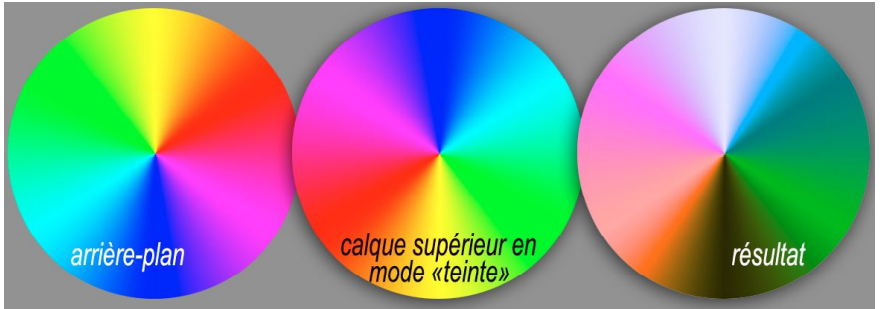

*Figure 10 : Le L des modes de fusion TSL est plutôt la luminosité au sens LAB*

Comme attendu, la teinte est bien celle du calque supérieur, mais la luminosité n'est pas du tout constante comme on s'y serait attendu avec un vrai modèle TSL (dans ce modèle, les deux calques sont tous deux composés de couleurs saturées à 100% toutes d'intensité maximale). Il faut comprendre *L* au sens du modèle LAB, à savoir la *valeur tonale* des peintres, pour lesquels les bleus sont des couleurs sombres et les jaunes des couleurs claires. Le bleu du calque supérieur va donc être affecté d'une luminosité très élevée, qui va le blanchir (en LAB toutes les couleurs deviennent blanches quand *L* atteint 100%). Par contre, le jaune, affecté de la luminosité très basse des bleus de l'arrière plan, va devenir un ton très sombre.

Ce qui se passe pour les autres couleurs est moins simple. Pourquoi la saturation varie-t-elle autant, avec deux droites de saturation maximale à 45° ? Et pourquoi a-t-on le même résultat avec les modes *couleur* et *teinte* ? Allons, vous ne saurez pas tout au sortir de cet article !

Pour illustrer que la « saturation » des modes TSL est plutôt la chroma, vous pouvez reconstruire la figure ci-dessous, obtenue à partir d'un arrière-plan gris plus ou moins foncé auquel on superpose notre cercle chromatique en mode couleur. La figure montre le gris d'arrière-plan et le résultat global.

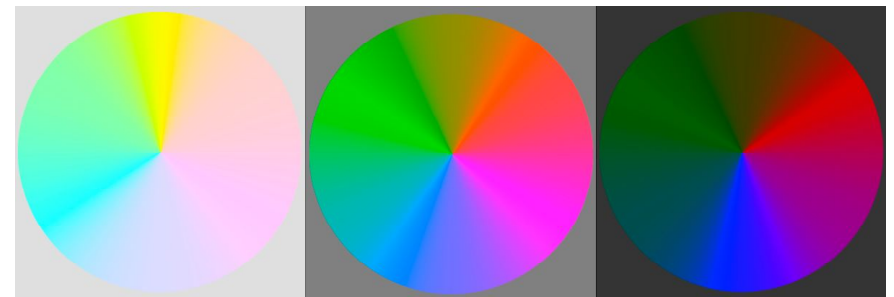

*Figure 11 : Le S des modes de fusion TSL est plutôt la chroma au sens LAB*

On voit qu'il prendre un gris très clair en arrière-plan si on veut obtenir un jaune intense ; à l'opposé, il faut un gris très sombre pour obtenir un bleu intense. C'est bien ce qu'on attend du couple luminosité-chroma du mode LAB.

Tout n'est pas tout à fait limpide pour autant. Par exemple, lors de la construction de la figure 11, s'il nous prend la fantaisie de passer en mode LAB, on constate un gros changement dans les densités, qui ne devrait pas avoir lieu si le « L » des modes TSL était simplement la luminosité du mode LAB. Une autre bizarrerie : si on met un calque gris en mode saturation par dessus notre cercle chromatique, on voit apparaître un rendu N&B de ce cercle qu'on devrait retrouver en mettant ce cercle en mode LAB et en le désaturant ; ce n'est pas le cas… D'où ma prudence en ce qui concerne l'interprétation de ce qui se passe avec ces modes TSL.

## **7 – Modes de fusion et calques de réglage**

Photoshop offre la possibilité de mettre un calque de réglage dans n'importe lequel de ces modes de fusion. Tout se passe alors comme si on faisait la suite d'opérations suivantes :

- (1) remettre le calque de réglage en mode normal
- (2) recopier le résultat global dans un nouveau calque ( si vous voulez essayer, il suffit de faire le raccourci clavier **CTRL+ALT+MAJ+E** )
- (3) mettre ce nouveau calque dans le mode de fusion

Par exemple, si on met un calque de réglage en mode éclaircir (ou assombrir), on ne verra l'effet que s'il éclaircit (ou assombrit) l'image. Un calque de réglage par courbe « vide », c.à.d. sans aucun point de contrôle, en mode incrustation, aura le même effet qu'une copie du calque de base, elle-même en incrustation.

Personnellement, je n'utilise que très rarement ces modes pour les calques de réglage, à une exception près, le mode *luminosité*. Quand on modifie le contraste ou la densité d'une image par un réglage par courbes, on obtient parfois l'effet corollaire d'une variation indésirable des couleurs lorsque la modification est forte. On annule cet effet en faisant passer le réglage par courbes du mode *normal* au mode *luminosité.*